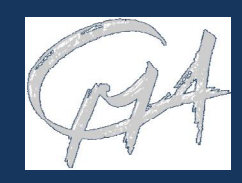

MoLab data-logger ML01 je prenosné zariadenie počítačom podporovaného prírodovedného laboratória na získavanie, ukladanie, spracovanie a prezentáciu dát. Obsahuje softvér Windows CE a Coach 6CE. Dotyková obrazovka umožňuje farebné zobrazenie a pohodlné ovládanie. K MoLab-u je možné pripojiť súčasne štyri senzory CMA ML. Balenie obsahuje senzor teploty, elektrického napätia a osvetlenia.

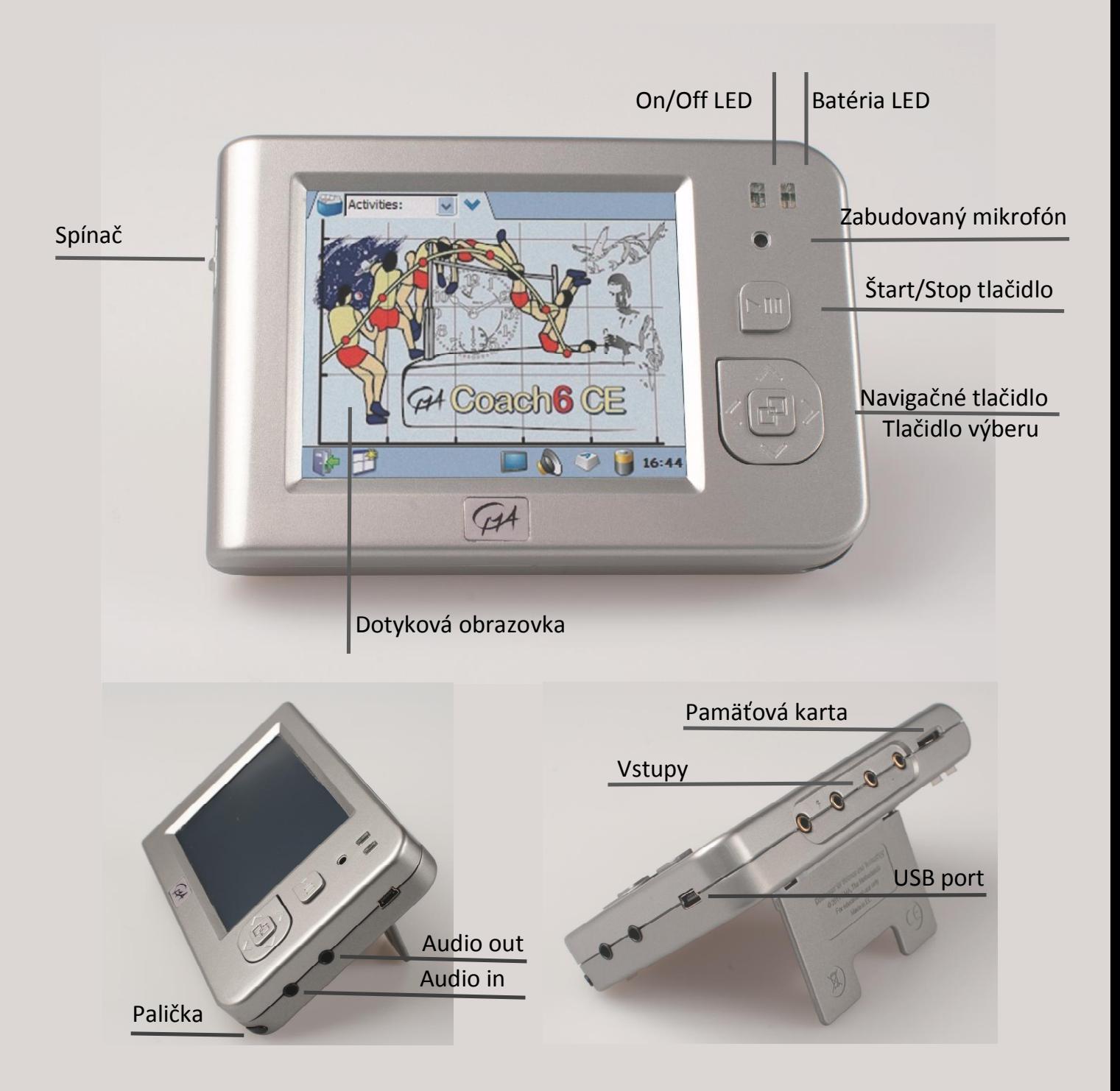

**CENTRE FOR MICROCOMPUTER APPLICATIONS**  http://www.cma-science.nl

**DISTRIBÚCIA NA SLOVENSKU: PD COMP, 0903910355, COACH@CHELLO.SK**

# **COACH 6 CE**

Softvér Coach 6 CE nainštalovaný na MoLab-e umožňuje zbieranie, spracovanie a prezentáciu dát a poskytuje možnosti pre tvorbu aktivít pre žiakov s textami a obrázkami.

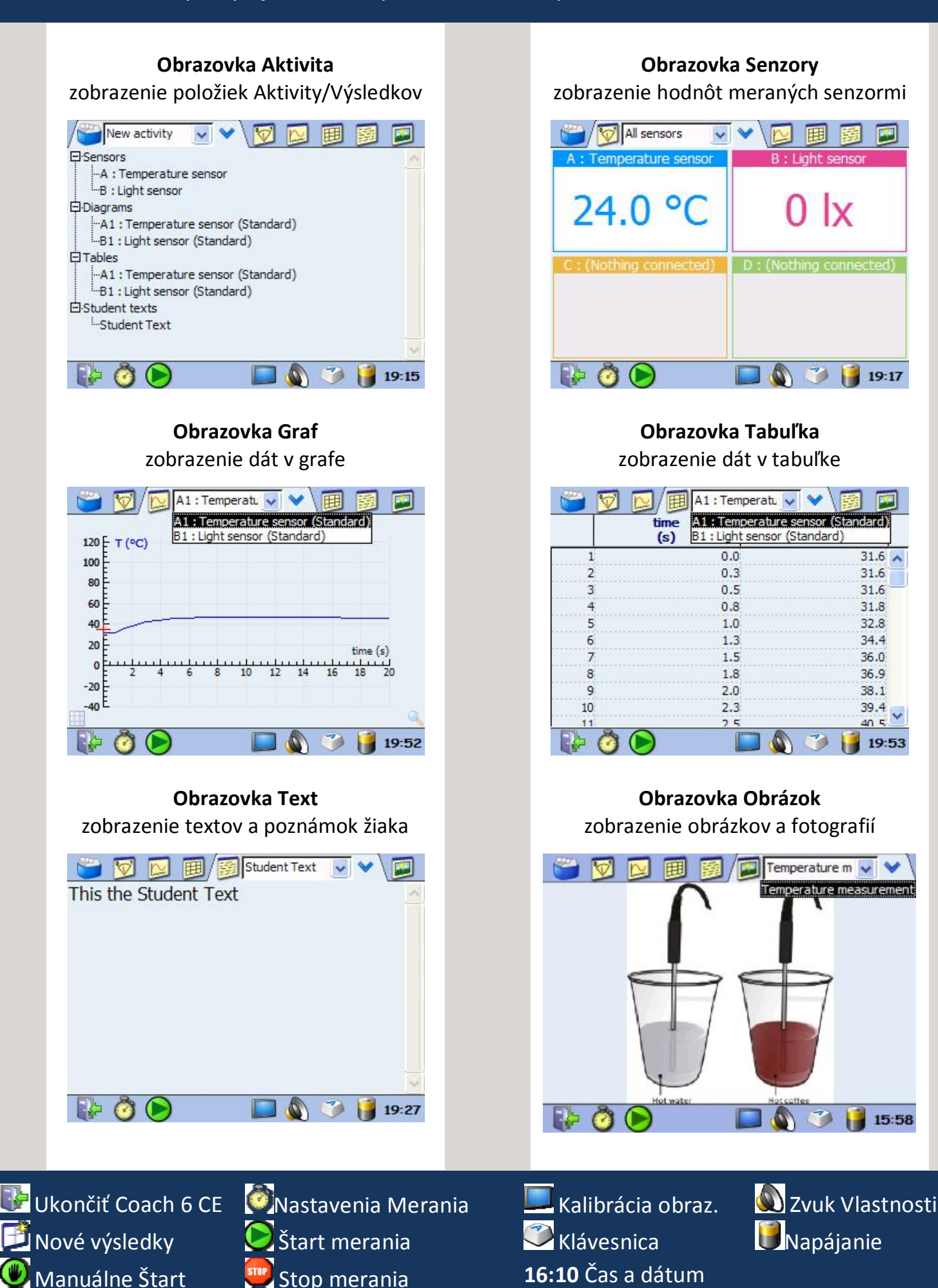

# **ZBER DÁT**

Pri práci s MoLab-om ako samostatným zariadením tento ovládame dotykovou obrazovkou, tlačidlami a programom Coach 6 CE spusteným v tomto zariadení.

- · MoLab zapnime. Čakajme, kým sa spustí Coach 6 CE a objaví sa hlavná obrazovka.
- · Uistime sa, či má MoLab dostatočne nabitú batériu, prípadne ho pripojme k nabíjačke.
- · Vyberte si potrebné senzory a pripojte ich k vstupom MoLab-u.
- 

- Otvoria sa nové výsledky.

Aktivita.

· Vytvorme Nové Coach výsledky: Alebo otvorme Coach Aktivitu/Výsledky:

zvoľme **Nová**. Ak chceme pracovať so zabudovaným mikrofónom, zvoľme **Nová(Iba Zvuk).** Ak chceme merať časový interval optickou - Aktivita/Výsledky sa otvorí. bránou ML 54, zvoľme **Nová(Časový interval)**

MoLab automaticky rozpozná pripojené senzory, vytvorí zoznam senzorov, ich grafov a tabuliek. Tento zoznam je v Obrazovke

- Klepnime na ikonu Menu **→** a Zvoľme požadovanú Aktivity/Výsledky zo zoznamu, alebo klepnime na ikonu $\mathbf{v}$ , zvoľme **Otvoriť** a vyhľadajme požadovanú Aktivitu/Výsledky.
	-

MoLab automaticky rozpozná pripojené senzory Ak je niektorý pripojený senzor iný než senzor definovaný v aktivite, senzor smení farbu na červenú. Pripojte senzor definovaný v aktivite, alebo klepnite na tlačidlo Vymeniť a senzor definovaný v aktivite zmeňte.

- Klepnime na ikonu Obrazovka Senzory **volu** a zobrazme aktuálne hodnoty merané senzormi.
- · Sme pripravení spustiť meranie. Predtým môžeme skontrolovať, prípadne zmeniť nastavenia merania. Klepnime na ikonu Natavenia Merania a skontrolujme tieto nastavenia.
- Meranie spustíme klepnutím na zelenú ikonu Štart  $\bigcirc$ , alebo tlačidlom *<Štart/Stop>* .
	- o Pri väčšine nastavení merania Coach spustí meranie.
	- o Ak používame spúšť úrovňou signálu, meranie sa spustí po dosiahnutí nastavenej podmienky pre spúšť.
	- o Pri nastavení merania na Manuálne sa objaví ikona Manuálne Štart . Klepnutím na túto ikonu zaznamenáme jednotlivé meranie. Ak je nastavené manuálne zadávanie hodnôt, tieto zapíšeme pomocou klávesnice na monitore.
- · Meranie sa ukončí po nastavenom čase merania, alebo po zadaní nastaveného počtu meraní. Ak chceme ukončiť meranie skôr, klepneme na ikonu w , alebo stlačíme

#### tlačidlo *<Štart/Stop>* . *Upozornenie:*

Uvedomme si, že pri spustení meranie klepnutím na zelenú ikonu Štart, alebo stlačením tlačidla <Štart/Stop>, predchádzajúce dáta budú prepísané novými dátami bez varovania. Ak dáta *nechcete stratiť, uložte si ich ako výsledky.* 

## **SPRACOVANIE A ANALÝZA DÁT**

Dáta z meraní je možné v MoLab spracovať a analyzovať pomocou pokročilých nástrojov. Tieto nástroje sú dostupné voľbou **Spracovať/Analyzovať** v menu Obrazovky Graf a obrazovky Tabuľka.

**Vyber/Odstráň Dáta** – interval meraných dát, alebo jednotlivý meraný bod zvolíme a ponecháme, alebo odstránime

**Vyhlaď** – vytvoríme hladkú krivku, ktorá je vytvorená na základe nameraných hodnôt. Vyhladený graf môže obsahovať viac bodov a môže byť lepšie spracovateľný.

**Derivuj –** vytvoríme graf prvej, alebo druhej derivácie priebehu pôvodnej meranej veličiny.

**Integruj** – vypočíta funkciu ktorej deriváciou je zobrazený graf.

**Sklon** – manuálne určíme sklon dotyčnice v ľubovoľnom bode zobrazeného grafu.

**Plocha pod grafom** – určíme plochu medzi čiarou grafu, vodorovnou osou a dvoma hraničnými zvislými čiarami.

**Fitovanie** – dátami grafu preložíme štandardnú matematickú funkciu. K dispozícii je na výber viacero typov funkcií. Koeficienty funkcií sú určené metódou najmenších štvorcov. Fitovanie je možné manuálne aj automaticky.

**Frekvenčná Analýza** – nájdeme spektrum frekvencií pôvodného grafu.

**Štatistika** – zobrazíme štatistické informácie o vybraných dátach.

**Histogram** – vytvoríme stĺpcový graf.

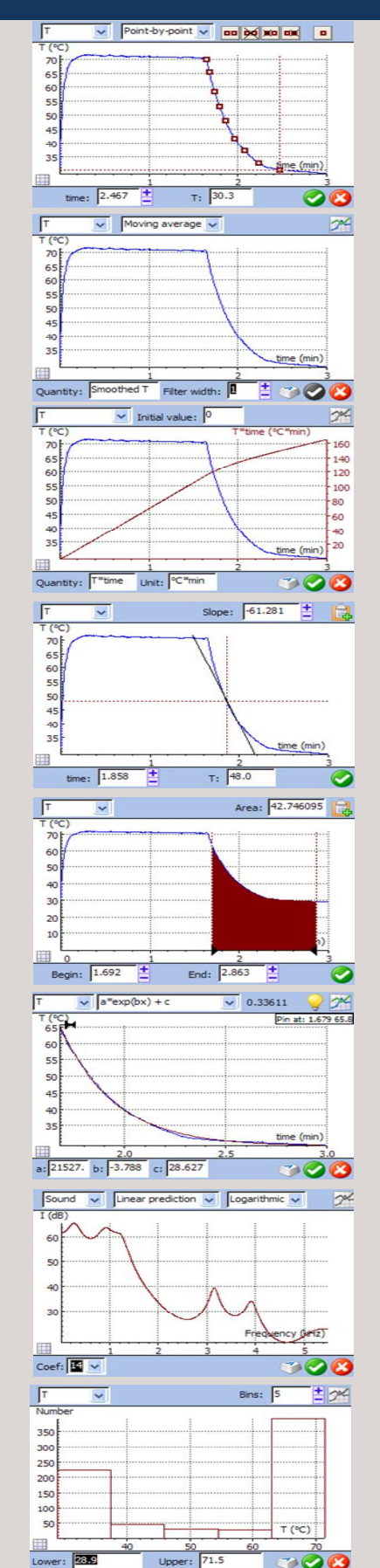

### ZÁKLADNÁ PROCEDÚRA :

- · V hornom ľavom zozname si vyberme veličinu.
- Vytvorme graf klepnutím na ikonu 24.
- Potvrďme klepnutím na  $\triangleleft$ , alebo zatvorme dialóg bez zmien klepnutím na  $\triangleleft$ .

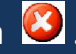